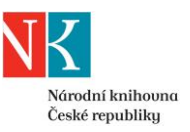

# **VZDÁLENÁ REGISTRACE V NÁRODNÍ KNIHOVNĚ ČR**

V NK ČR se můžete vzdáleně registrovat několika způsoby:

- pomocí [bankovní identity](https://registrace.nkp.cz/) (BankID),
- na základě ověřeného podpisu,
- na základě kvalifikovaného elektronického podpisu nebo zaručeného elektronického podpisu založeného na kvalifikovaném certifikátu
- na základě datové schránky založené na jméno registrující se fyzické osoby .

Tento návod popisuje vzdálenou registraci s využitím ověřeného podpisu, kvalifikovaného elektronického podpisu, případně zaručeného elektronického podpisu založeného na kvalifikovaném certifikátu nebo datové schránky.

## **1. Požádejte o registraci nového čtenáře NK ČR**

Prvním krokem vzdálené registrace je vyplnění [žádosti o registraci nového čtenáře.](http://aleph.nkp.cz/F/?func=bor-new-0)

V úvodu žádosti vyberte druhou možnost *Chcete jen vzdálený přístup…*

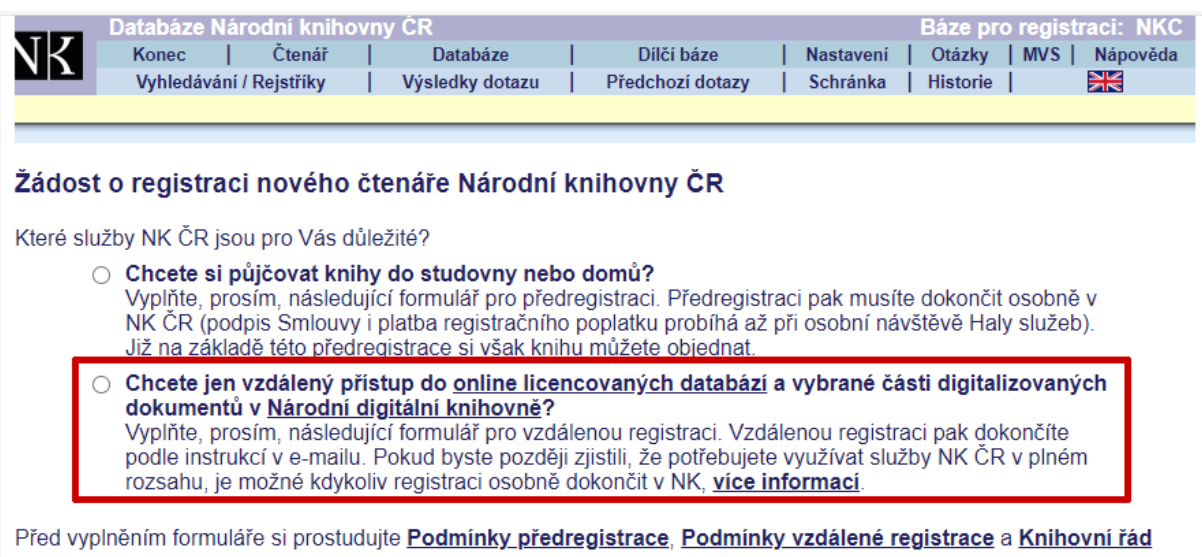

Pokud se liší adresa trvalého pobytu a adresa pro poštovní styk (např. přechodné bydliště), uveďte do žádosti obě adresy (viz příklad níže).

V rámci žádosti o registraci si sami stanovujete heslo pro budoucí přihlašování do Vašeho čtenářského konta v online katalogu NK ČR a vzdáleného přístupu ke zdrojům, které budete mít po dokončení vzdálené registrace přístupné.

Nezapomeňte uvést platnou e-mailovou adresu. Na tuto adresu Vám zašleme další informace pro dokončení vzdálené registrace.

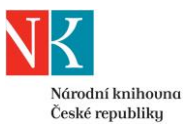

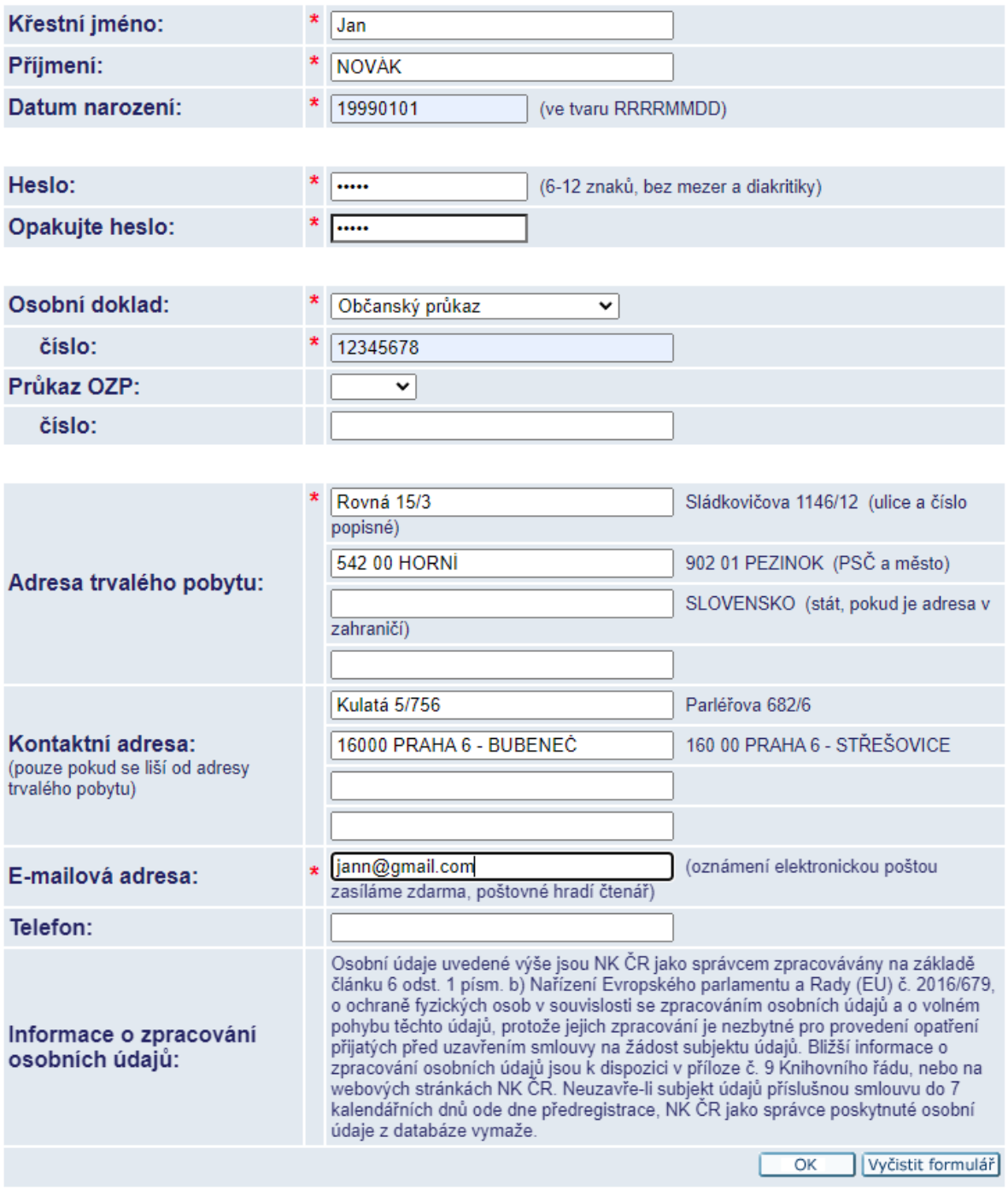

Úspěšné vyplnění žádosti o registraci Vám potvrdíme na obrazovce. V rámci tohoto potvrzení vidíte i svoje ID pro budoucí přihlašování.

Veškeré tyto údaje Vám s dalšími pokyny také zašleme na uvedenou e-mailovou adresu.

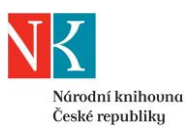

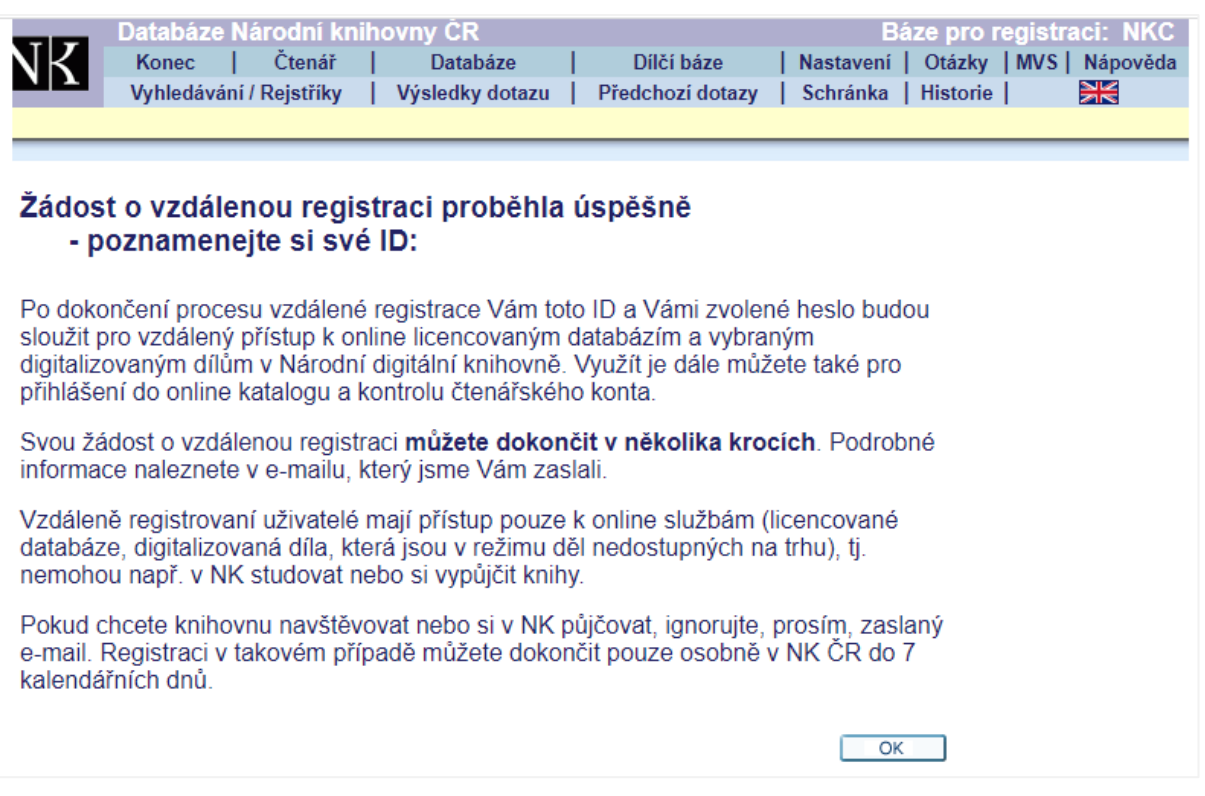

## **Po úspěšném vyplnění žádosti o registraci je potřeba pro dokončení vzdálené registrace provést kroky:**

- zkontrolovat a doplnit Smlouvu a
	- nechat ověřit podpis na Smlouvě a zaslat ji NK ČR nebo
	- podepsat ji kvalifikovaným elektronickým podpisem nebo zaručeným elektronickým podpisem založeným na kvalifikovaném certifikátu a zaslat ji NK ČR nebo
	- uložit ji ve formátu PDF a zaslat ji NK ČR datovou schránkou
- uhradit registrační poplatek

**Ze strany uživatele mohou tyto kroky probíhat souběžně**. Všechny podklady obdržíte e-mailem.

**Pokud uživatel uplatňuje některý z [nároků na slevu](https://www.nkp.cz/sluzby/dulezite-odkazy/cenik/cenik#1)**, je vhodné nejprve NK ČR zaslat podepsanou Smlouvu a doklad pro uznání slevy a s případnou platbou registračního poplatku vyčkat na výzvu ze strany NK ČR.

#### **2. E-mailem obdržíte předvyplněnou Smlouvu a údaje k platbě**

Na e-mailovou adresu, kterou jste uvedli v žádost o registraci, obdržíte zprávu obsahující:

- **ID čtenáře**  v kombinaci s heslem, které jste si nastavili v žádosti o registraci, Vám toto ID slouží pro přihlášení do vašeho [čtenářského konta v online katalogu NK ČR.](http://aleph.nkp.cz/F/?func=bor-info)
- **Smlouvu o poskytování knihovnických a informačních služeb na základě registrace provedené vzdáleně**
- **odkaz pro online platbu registračního poplatku**

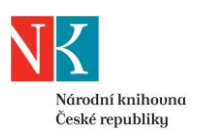

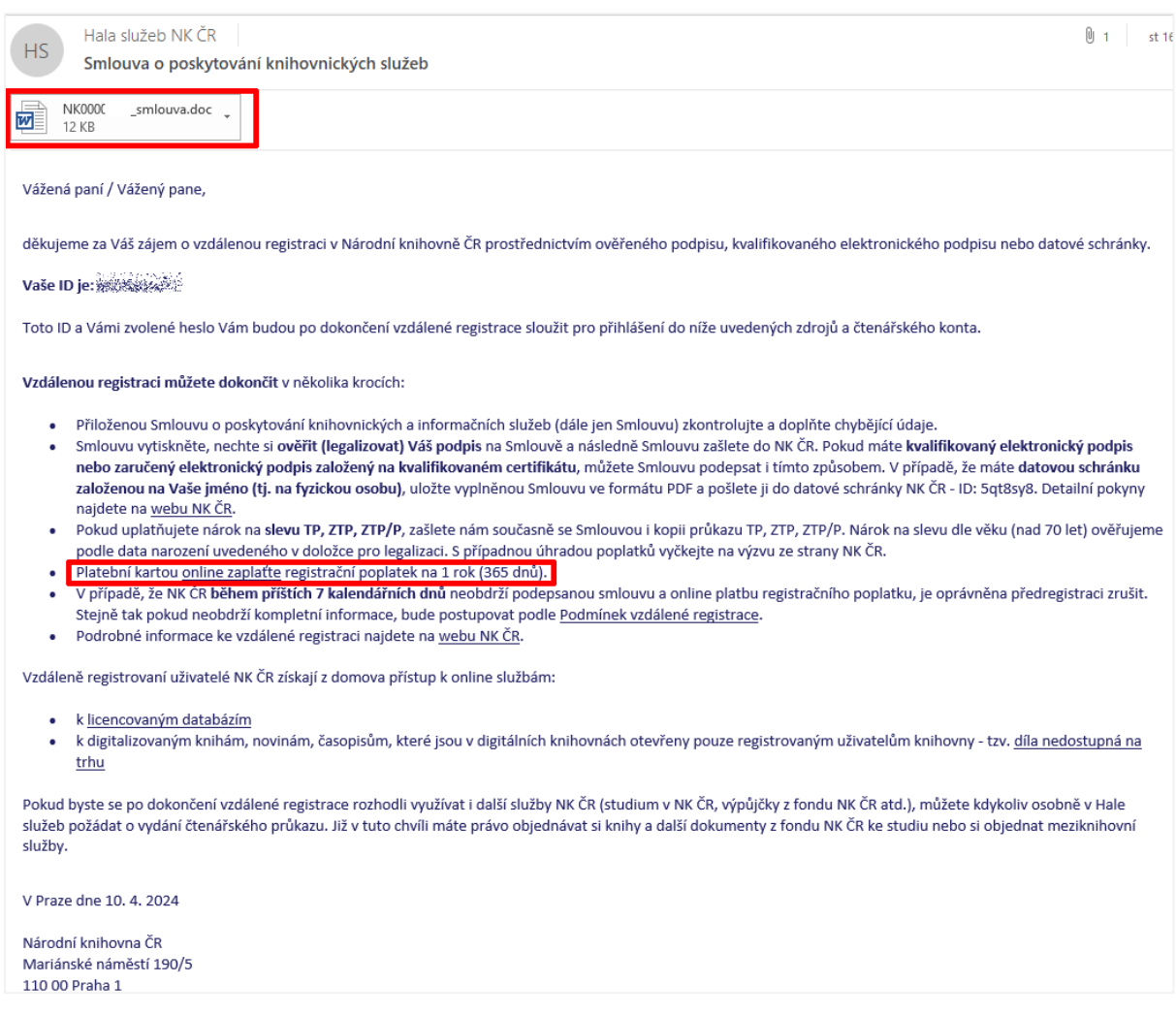

#### **3. Smlouvu zkontrolujte a doplňte chybějící údaje**

Přílohou zaslaného e-mailu je *Smlouva o poskytování knihovnických a informačních služeb na základě registrace provedené vzdáleně*.

Smlouva je již předvyplněná podle údajů, které jste zadali do žádosti.

Smlouvu v příloze si otevřete a **zkontrolujte**, zda jsou správně uvedené Vaše údaje v hlavičce Smlouvy a článku II, **případně je opravte.**

#### **4. Jak chcete ověřit / doložit svou totožnost?**

Svou totožnost můžete při uzavírání Smlouvy ověřit / doložit jedním z následujících způsobů:

- 4.1. nechat si ověřit svůj podpis na Smlouvě
- 4.2. použitím kvalifikovaného elektronického podpisu nebo zaručeného elektronického podpisu založeného na kvalifikovaném certifikátu
- 4.3. zasláním Smlouvy prostřednictvím datové schránky

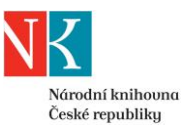

## Od **způsobu ověření / doložení totožnosti se odvíjí i způsob jejího doručení do NK ČR.**

#### **4.1 Ověření podpisu na Smlouvě**

Pokud nemáte kvalifikovaný el. popis, pak zkontrolovanou Smlouvu vytiskněte a nechte ověřit svůj podpis na Smlouvě.

Smlouva obsahuje dvě strany. Vytiskněte jednu kopii doplněné Smlouvy. Pokud můžete, vytiskněte doplněnou Smlouvu oboustranně.

#### **4.1.1 Kde lze ověřit podpis na Smlouvě?**

Podpis na Smlouvě můžete nechat ověřit (tj. legalizovat) na kterémkoli kontaktním místě veřejné správy (např. pobočk[y České pošty poskytující službu Czech POINT,](https://www.ceskaposta.cz/sluzby/egovernment/czechpoint) krajské úřady, obecní úřady obce s rozšířenou působností, [obecní úřady, jejichž seznam stanoví vyhláška č.](https://www.zakonyprolidi.cz/cs/2006-36)  [36/2006 Sb.,](https://www.zakonyprolidi.cz/cs/2006-36) újezdní úřady a [Hospodářská komora České republiky\)](https://www.komora.cz/sluzby/czechpoint/).

#### **4.1.2 Co je nutné pro ověření podpisu?**

Při ověřování podpisu (legalizaci) je nutné předložit platný osobní doklad totožnosti. Smlouvu podepíšete až při ověřování podpisu, tj. např. až u přepážky České pošty, která poskytuje službu Czech POINT.

Ověření podpisu (legalizace) je placená služba [\(ceník České pošty\)](https://www.ceskaposta.cz/sluzby/egovernment/overovani-listin-a-podpisu/legalizace#2).

Po ověření podpisu bude na Smlouvu nalepena *Ověřovací doložka pro legalizaci.*

#### **4.1.3 Jak předat Smlouvu s ověřeným podpisem NK ČR?**

Smlouvu, na které máte ověřený podpis a je doplněna o *Ověřovací doložku pro legalizaci,*  zašlete Národní knihovně. Zvolit můžete jednu z těchto cest:

- sken Smlouvy pošlete na adresu [hala.os@nkp.cz](mailto:hala.os@nkp.cz)
- originál Smlouvy pošlete poštou na adresu NK ČR (Mariánské náměstí 190/5, 110 00 PRAHA 1) - na obálku je nutné uvést HALA SLUŽEB - registrace

Sken Smlouvy s ověřeným podpisem můžete vytvořit dvěma způsoby:

- naskenovat Smlouvu na vlastním zařízení
	- podmínkou je, aby výsledný sken měl adekvátní kvalitu a byl dostatečně čitelný
	- nutné je naskenovat celou Smlouvu (všechny strany) včetně *Ověřovací doložky pro legalizaci*
- použít službu [Autorizované konverze](https://www.ceskaposta.cz/sluzby/egovernment/czechpoint/autorizovana-konverze-dokumentu) poskytovanou na Czech POINTu (služba je placená)

#### **4.2 Podpis kvalifikovaným elektronickým podpisem nebo zaručeným elektronickým podpisem založeným na kvalifikovaném certifikátu**

Zkontrolovanou smlouvu uložte ve formátu PDF a podepište ji některým z těchto elektronických podpisů:

- kvalifikovaný elektronický podpis
- zaručený elektronický podpis založený na kvalifikovaném certifikátu

Ujistěte se, že dokument ve formátu PDF zůstává odemčený, aby ho bylo možné podepsat elektronickým podpisem i ze strany NK ČR.

Takto podepsanou Smlouvu stačí zaslat ve formátu PDF na adresu [hala.os@nkp.cz.](mailto:hala.os@nkp.cz)

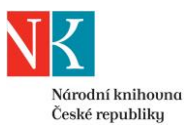

#### **4.3 Ověření prostřednictvím datové schránky**

Zkontrolovanou smlouvu uložte ve formátu PDF a prostřednictvím své datové schránky ji zašlete do datové schránky NK ČR (ID: 5qt8sy8). Datová schránka, ze které budete Smlouvu NK ČR odesílat, musí být založena na jméno registrující se fyzické osoby.

#### **5. Uplatňujete nárok na slevu?**

Pokud uplatňujete nárok na [slevu](https://www.nkp.cz/sluzby/dulezite-odkazy/cenik/cenik#1) - držitelé průkazu ZTP/P, ZTP, TP, zašlete nám současně se Smlouvou i podklady k jejímu uznání. U seniorů nad 70 let ověřujeme nárok na slevu dle data narození uvedeného na *Ověřovací doložce pro legalizaci*.

V těchto případech je vhodné s platbou registračního poplatku vyčkat na výzvu ze strany NK ČR.

#### **6. Zaplaťte registrační poplatek online**

Roční registrační poplatek (365 dnů) je možné uhradit pouze online platební kartou.

Odkaz pro online platbu naleznete v e-mailu, který jsme Vám zaslali po úspěšném dokončení žádosti o vzdálenou registraci. Tento odkaz má trvalou platnost.

Vzdálenou registraci můžete dokončit v několika krocích: · Přiloženou Smlouvu o poskytování knihovnických a informačních služeb (dále jen Smlouvu) zkontrolujte a doplňte chybějící údaje. · Smlouvu vytiskněte, nechte si ověřit (legalizovat) Váš podpis na Smlouvě a následně Smlouvu zašlete do NK ČR. Pokud máte kvalifikovaný elektronický podpis nebo zaručený elektronický podpis založený na kvalifikovaném certifikátu, můžete Smlouvu podepsat i tímto způsobem. V případě, že máte datovou schránku založenou na Vaše jméno (tj. na fyzickou osobu), uložte vyplněnou Smlouvu ve formátu PDF a pošlete ji do datové schránky NK ČR - ID: 5qt8sy8. Detailní pokyny najdete na webu NK ČR. · Pokud uplatňujete nárok na slevu TP, ZTP, ZTP/P, zašlete nám současně se Smlouvou i kopii průkazu TP, ZTP, ZTP/P. Nárok na slevu dle věku (nad 70 let) ověřujeme podle data narození uvedeného v doložce pro legalizaci. S případnou úhradou poplatků vyčkejte na výzvu ze strany NK ČR. Platební kartou online zaplatie registrační poplatek na 1 rok (365 dnů).<br>V případě, že NK ČR během příštích 7 kalendářních dnů neobdrží podepsanou smlouvu a online platbu registračního poplatku, je oprávněna předregistraci

- 
- Stejně tak pokud neobdrží kompletní informace, bude postupovat podle Podmínek vzdálené registrace · Podrobné informace ke vzdálené registraci najdete na webu NK ČR.

Po kliknutí na odkaz pro platbu budete přesměrováni na [https://platby.nkp.cz.](https://platby.nkp.cz/)

Informace v části "Dodací údaje" nelze měnit. Pokud s úhradou registračního poplatku souhlasíte, klikněte na tlačítko *Dokončit objednávku*.

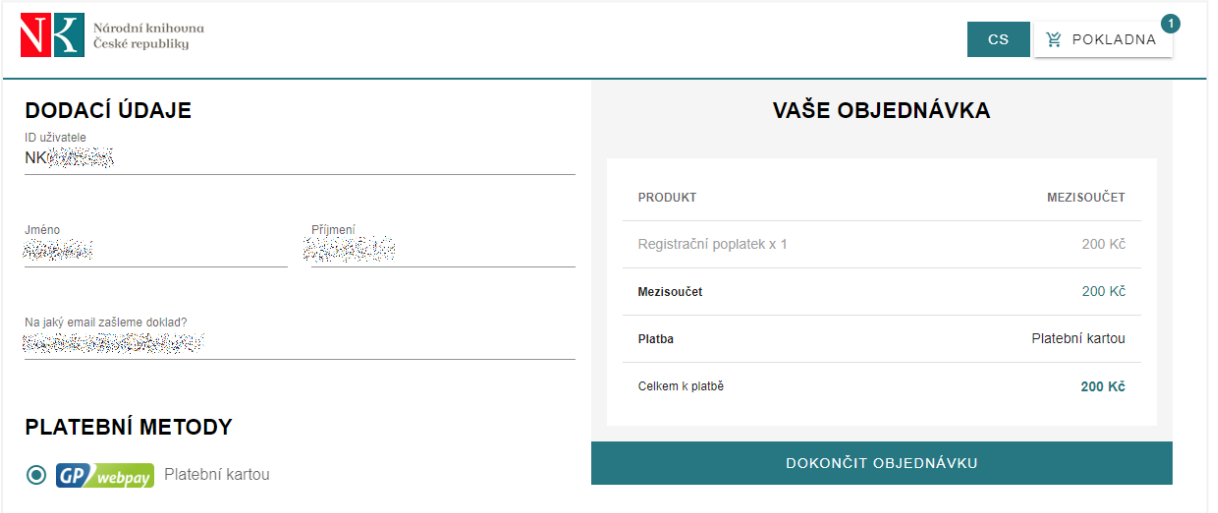

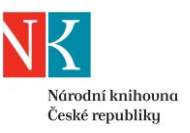

Po přesměrování do platební brány GP Webpay zadejte údaje pro platbu.

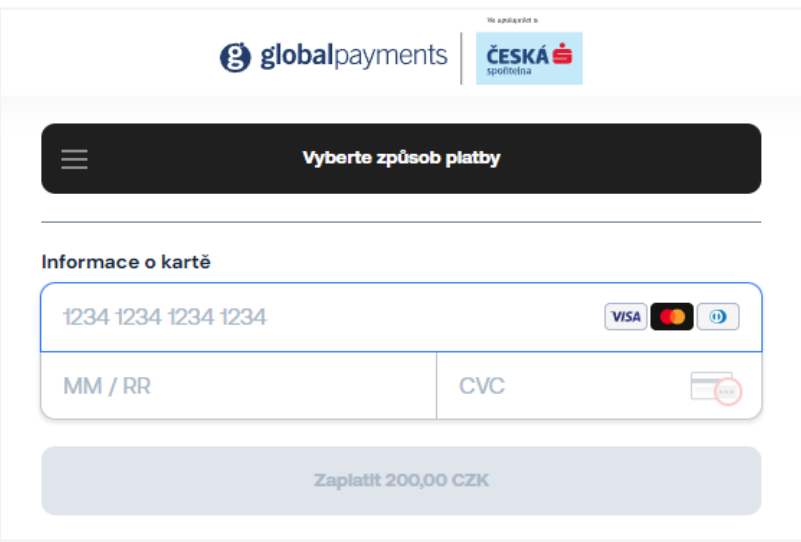

# **[Podmínky online plateb v NK ČR](https://www.nkp.cz/sluzby/chci-sluzbu/vzdalena-registrace/podminky-uziti-online-plateb-na-portalu-https-platby.nkp.cz)**

Potvrzení o provedené platbě obdržíte e-mailem. Součástí e-mailu je odkaz ke stažení dokladu o platbě.

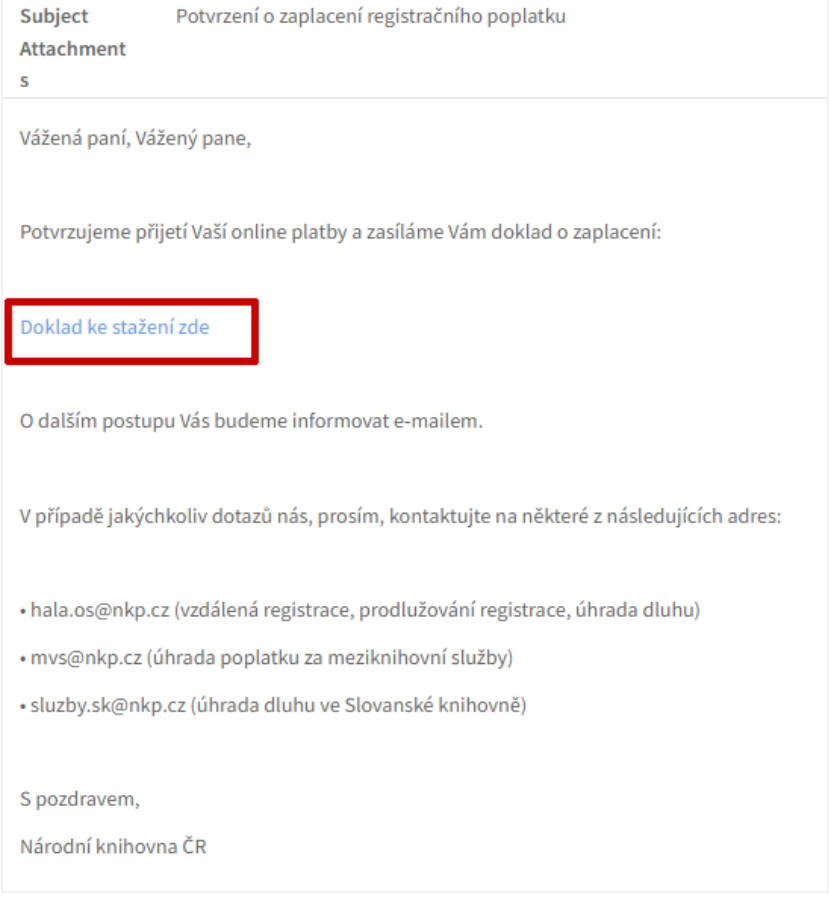

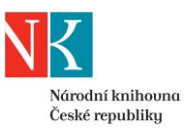

## **7. Dokončení registrace a aktivace služeb**

NK ČR dokončí registraci vzdáleného uživatele nejpozději do 2 pracovních dnů od zaevidování úhrady registračního poplatku v NK ČR a doručení podepsané Smlouvy (podle toho, ke které skutečnosti dojde později).

Po dokončení registrace bude mít vzdáleně registrovaný uživatel přístup k následujícím zdrojům a službám:

- [licencované databáze](http://eiz.nkp.cz/)
- [díla nedostupná na trhu](https://dnnt.nkp.cz/index.html) tj. digitalizované knihy, noviny, časopisy, které jsou v digitálních knihovnách otevřeny pouze registrovaným uživatelům knihovny
- možnost objednat si z [online katalogu NK](https://aleph.nkp.cz/cze/nkc) dokumenty ke studiu a objednat si dokument z fondu jiné knihovny prostřednictvím [meziknihovních služeb](https://www.nkp.cz/sluzby/chci-sluzbu/ziskat-knihu-nebo-kopie-z-jine-knihovny) *(před zpřístupněním objednaného dokumentu je nutné nejprve osobně v Hale služeb požádat o vydání čtenářského průkazu; v případě kopii dodaných prostřednictvím meziknihovních služeb je možné kopie zaslat vzdáleně registrovanému uživateli poštou také na základě předchozí úhrady poplatků za tuto službu; vzdáleně registrovaný uživatel je zároveň povinen uhradit případné [poplatky spojené s realizací objednaných meziknihovních služeb\)](https://www.nkp.cz/sluzby/dulezite-odkazy/cenik/cenik#meziknihovn%C3%AD%20slu%C5%BEby)*

O dokončení vzdálené registrace Vás NK ČR bude informovat e-mailem. E-mailem Vám také zašleme sken uzavřené Smlouvy.

**[Podmínky vzdálené registrace](https://www.nkp.cz/sluzby/chci-sluzbu/vzdalena-registrace/sluzby/dulezite-odkazy/knihovni-rad-a-dalsi-pravidla/kr-priloha4)**